# BIOS 出荷時設定

BIOS設定を工場出荷状態に戻す必要がある場合は、本書の手順に従って作業をお こなってください。BIOS設定を変更されていない場合は、本書の作業は必要あり ません。

BIOS 出荷時設定は以下の手順でおこないます。

※ 以下の設定を行う前に必ずパソコンをモニターに接続してください。 パソコン起動後にモニターを繋いだ場合、映像が映らないことがあります。

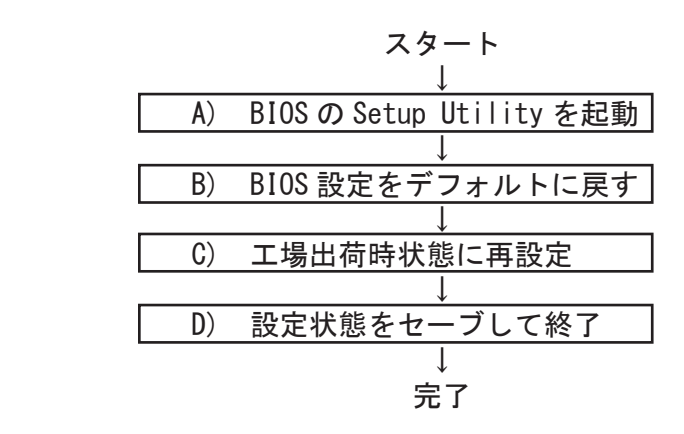

- A) BIOS の Setup Utility を起動する。
- パソコン起動時、またはリスタート時に 「Delete」 キーを何度か押してください 。 ※ 「Aptio Setup Utility」が起動します。

押すタイミングによっては「Aptio Setup Utility」が起動しない場合があります。 その場合は、いったんコンピュータをリセットして再度実行してください。OS が 起動してしまった場合は、OS から再起動してください。

B) BIOS 設定をデフォルトに戻す

BIOS の Setup Utility 画面が表示されたら「→」キーで「Save & Exit」タブに 移動します。 次に「↓」キーで「Load Defaults Settings」を選び、「Enter」キーを押します。 「Load Optimized Defaults?」と表示されますので「Yes」を選択後「Enter」キー を押します。BIOS 設定がクリアされ、デフォルトの状態になります。

デフォルト設定後、再び「←」キーで「Main」タブに移動して、手動による設定を おこないます。設定方法と設定箇所については次ページからの説明をご参照願いま す。

#### BIOS出荷時設定

C) 工場出荷時状態に再設定

各項目の手動設定をおこないます。 本書は再設定が必要な項目のみを記載しています。 本文中 印の部分は、「Enter」キーを押すことにより、詳細項目が表示されること ▲を表しています。また文字が反転した項目が、設定をする項目です。

※【操作方法】

- ・「←」「→」「↑」「↓」キーで変更箇所へ移動。
- ・時間設定は「Tab」キーで年月日、時分秒を移動して「+」「-」キーで数値変更。
- ・設定を変更する場合は、変更したい項目へ移動して「Enter」キーを押すと、詳細 が表示されるので「↑」「↓」キーで選択後「Enter」キーを押して確定。

### 【Main】メニューの設定

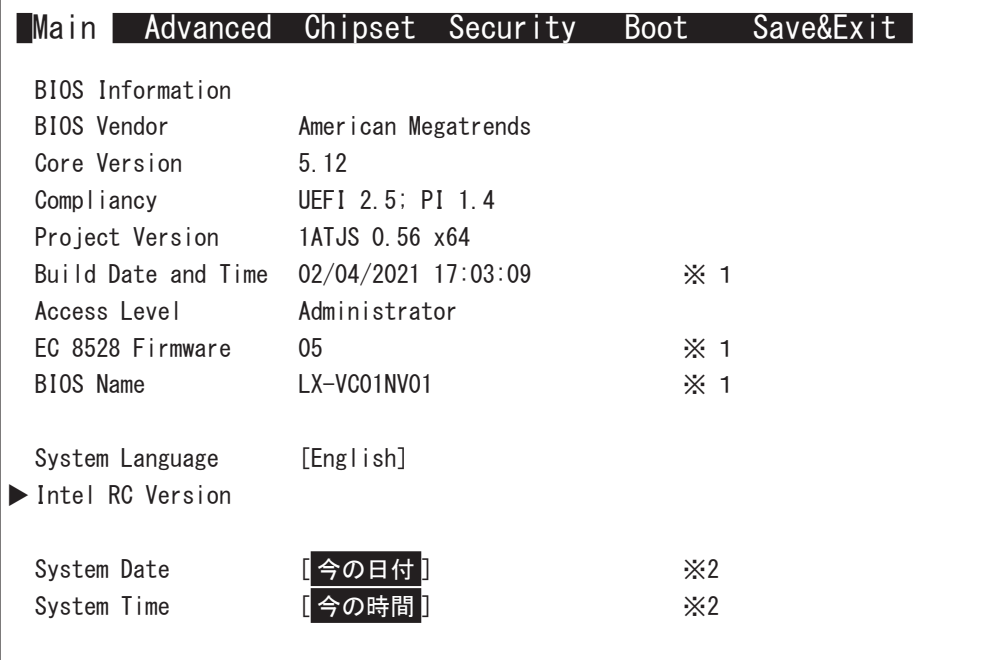

※1:BIOS のリビジョンにより表記が異なる場合があります。 ※ 2:CMOS クリア、バッテリー交換後に設定が必要です。

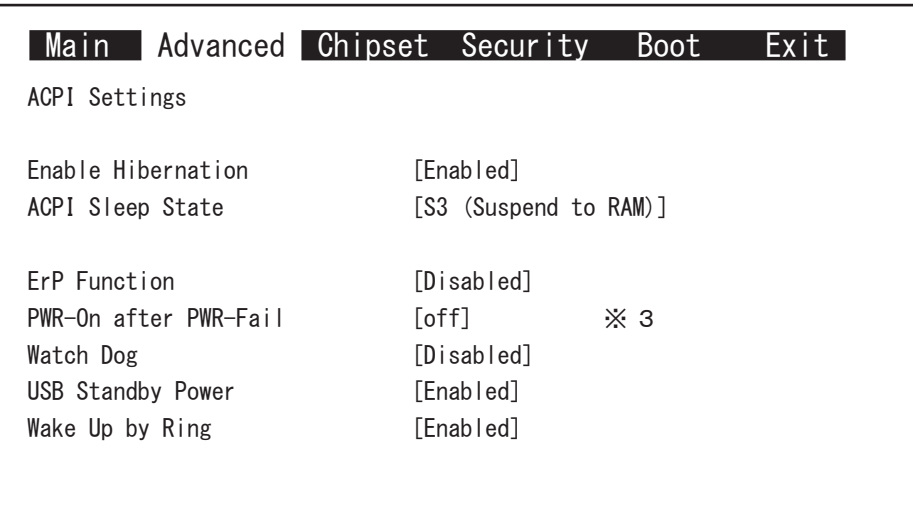

【Advanced > ACPI Settings 】メニューの設定

 $\angle 3:AC$  通電時に、自動で起動させたい場合は  $[0N]$ に設定します。

#### BIOS出荷時設定

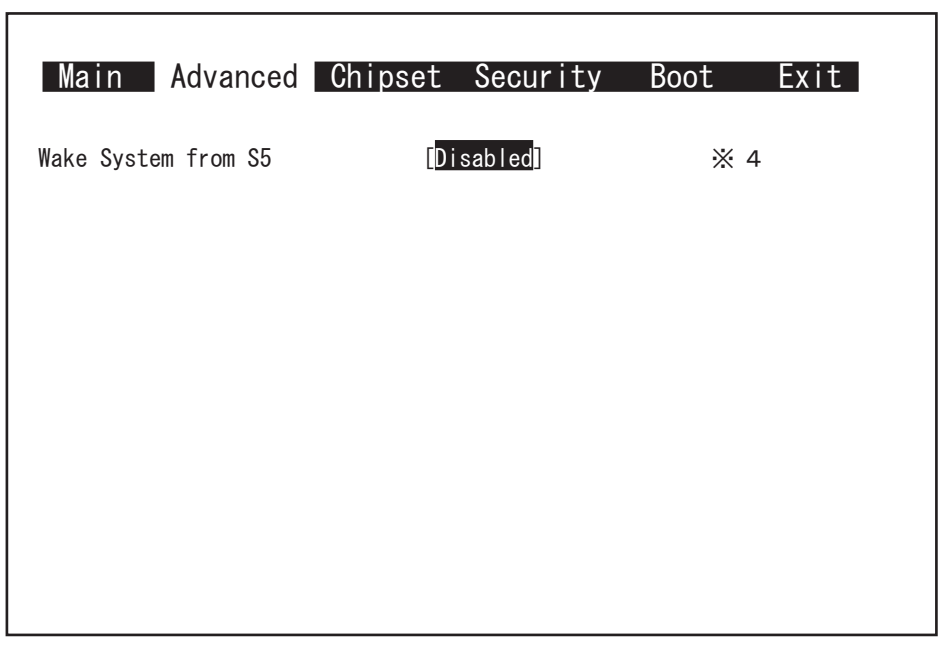

【Advanced > S5 RTC Wake Settings 】メニューの設定

\* 4:反転箇所を変更することで起動したい週、日、時、分、秒に PC が起動します。 [Fixed Time]

Wake system from  $S5$ Wake up day of week **インストリック (起動する曜日を選択)** Wake up day  $\begin{bmatrix} \mathbf{I} & \mathbf{I} & \mathbf{I} & \mathbf{I} \\ \mathbf{I} & \mathbf{I} & \mathbf{I} & \mathbf{I} \end{bmatrix}$ Wake up hour  $[t]$ Wake up minute  $\begin{bmatrix} \cdot & \cdot & \cdot \\ \cdot & \cdot & \cdot \\ \cdot & \cdot & \cdot \end{bmatrix}$ Wake up second  $\begin{bmatrix} \frac{1}{2} & \frac{1}{2} & \frac{1}{2} \\ \frac{1}{2} & \frac{1}{2} & \frac{1}{2} \\ \frac{1}{2} & \frac{1}{2} & \frac{1}{2} \end{bmatrix}$ 

## [Dynamic Time]

Wake system from S5 Wake up minute increase

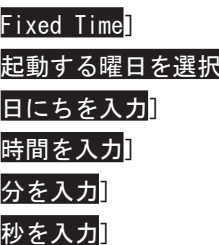

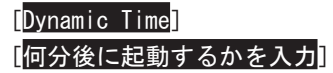

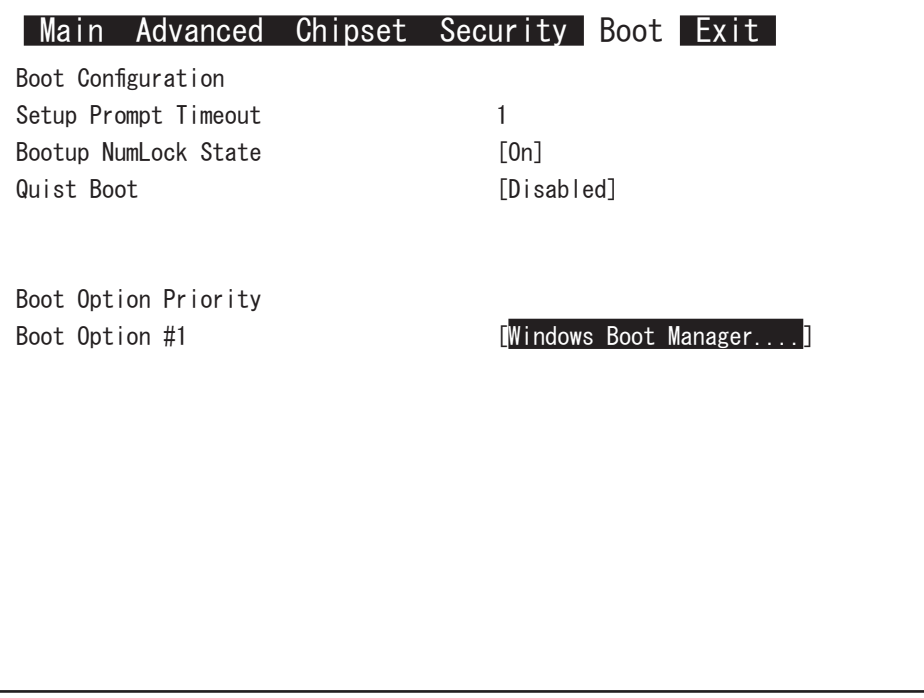

(1)「Boot Option #1」を選択して Enter キーを押します。 表示されたウインドウから「USB CD/DVD」を選択して Enter キーを押します。 ※ DVD ドライブが接続され、Windows10 のリカバリーディスクがセットされた 状態で PC を起動する場合は、以下を選択します。

Boot Option #1 **compassed in the USB CD/DVD** : UEFI: ドライブ型番 ]

- ・工場出荷時と異なる設定をすると、OS が起動しなくなります。
- ・接続したドライブの状況により、上記の表示内容と異なる場合があります。

D) 設定状態をセーブして終了

設定終了後、再び「Save & Exit」タブに移動してください。

「Save Changes and Exit」を選択し、「Enter」キーを押してください。 「Save configuration and reset?」と表示されたら「Yes」を選択して「Enter」キー を押してください。設定した内容が反映された状態でコンピュータが再起動します。